## Output: Saving Data

Data can be exported from AnalyzePro as easily as it can be loaded into the program. Input/ Output will open in Save mode when a data set is selected.

## 12. Opening Input/ Output in Save Mode

- Select a data set and open Input/ Output.
- A window will open, prompting you to open in Load or Save mode. Select Save mode.

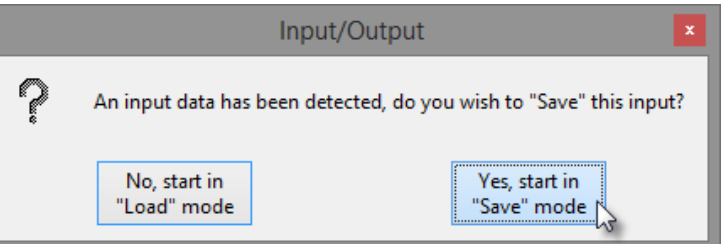

## 13. Saving a Data Set

- $\bullet$  Input/Output will open with Output selected and the Output Type set to Disk.  $\vert$  1
- Choose to save the data as a 3D Volume  $\frac{2}{6}$  (default) or as multiple 2D images. The selection will determine the formats you can select for saving the data (see Table 3.1).
- Use Directory  $\boxed{3}$  to select the location where you will be saving the data.
- Use File  $\vert 4 \vert$  to rename the data.
- Use Format  $\boxed{5}$  to specify the file format for the saved data.
- Select Save Volume to save the data.

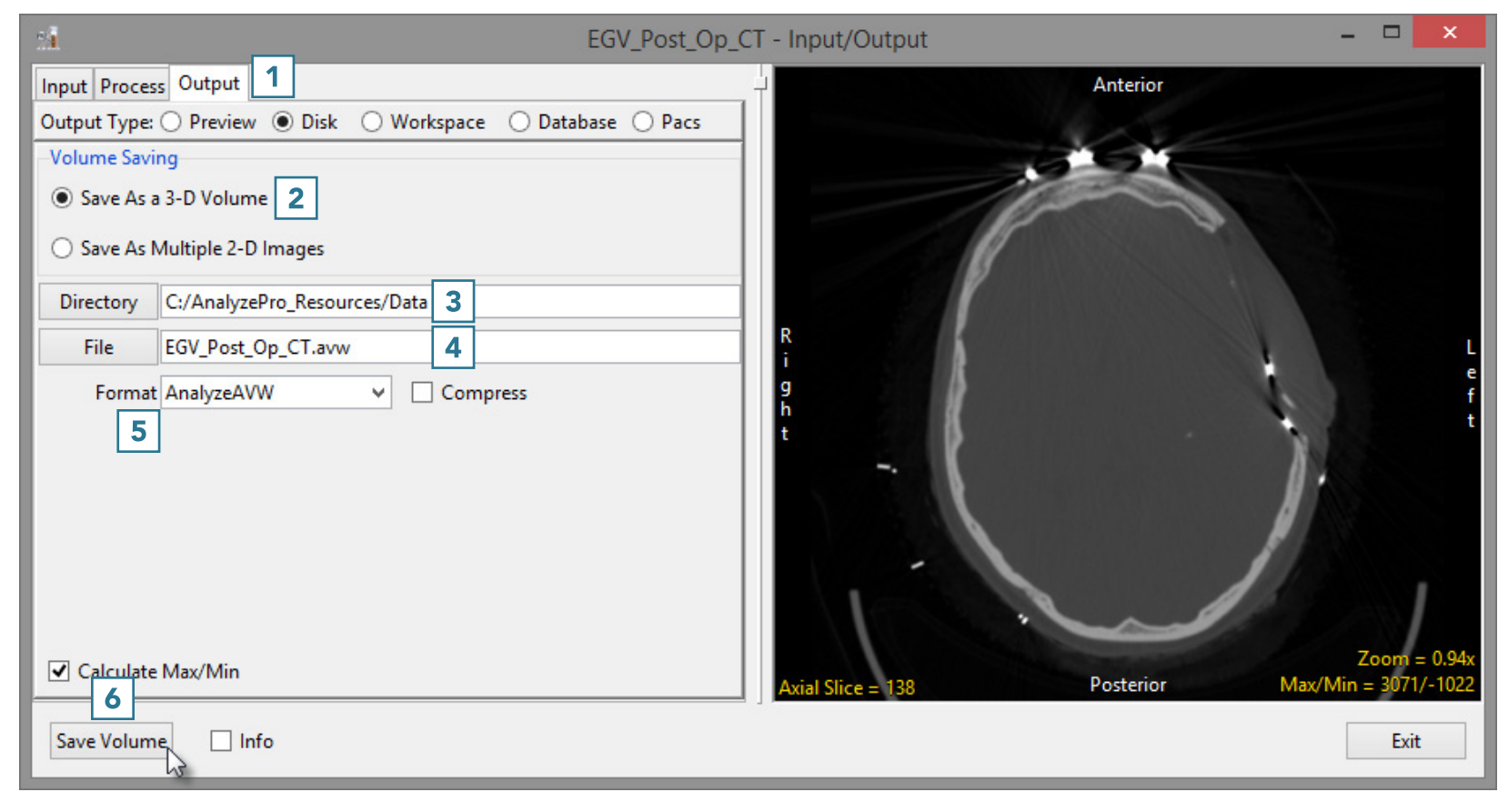